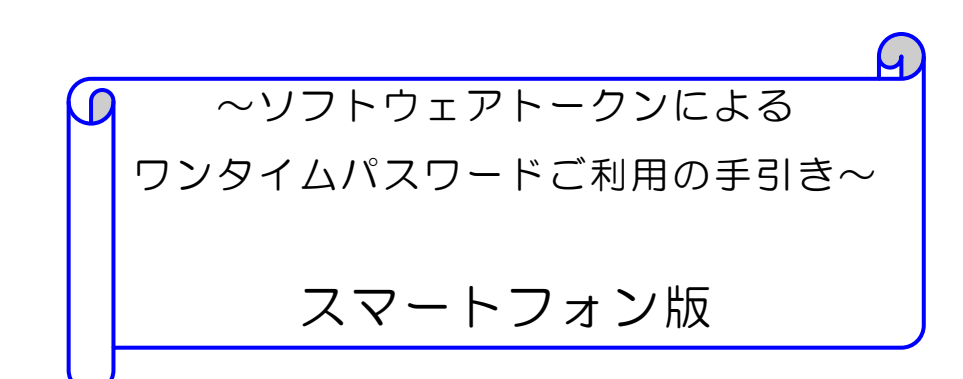

#### ◆ワンタイムパスワードとは…?

ワンタイムパスワードは、利用時に都度変更される1度限りのパスワ ードです。

ワンタイムパスワードは、ソフトウェアトークン(ワンタイムパスワ ード生成アプリ)に表示されます。

お客様はログイン時に、従来の「契約者IDI「ログインパスワード」 の認証に加えて、ワンタイムパスワード認証が追加となり、そこにワン タイムパスワードを入力する事で、WFBバンキングにログインする事 が可能となり ます。

ワンタイムパスワード認証を追加することにより、第三者による不正 ログインを防ぐ事が可能となります。

#### ◆ソフトウェアトークンについて

ソフトウェアトークンとは、30秒毎に新しいパスワード(ワンタイ ムパスワード)を発行するアプリケーションです。

アプリケーションは、スマートフォン等にて無料でダウンロードする ことが出来ます。

ダウンロードしたアプリケーションを起動することで、ワンタイムパ スワードを確認することが出来ます。

### 伊達信用金庫

# ◆ソフトウェアトークンのダウンロード方法

### 【iOS 端末の場合】

① AppStore にて「しんきん(個人)ワンタイ ムパスワード 」と検索し て いただくか、以下のQRコードを読み取ってください。

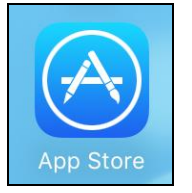

 $\begin{array}{c} \n\text{O} \n\end{array}$ しんきん(個人)ワンタイムパスワード  $\mathbb{R}$ 

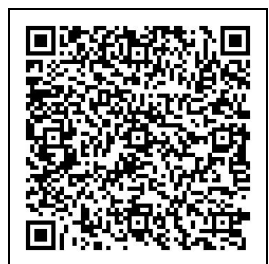

- ※ 「しんきん(法人)ワンタイムパスワード」もありますので、お間違え にならないようご注意ください。
- ② 「しんきん (個人) ワンタイムパスワード」をインストールします。 「入手」をタップしてください。

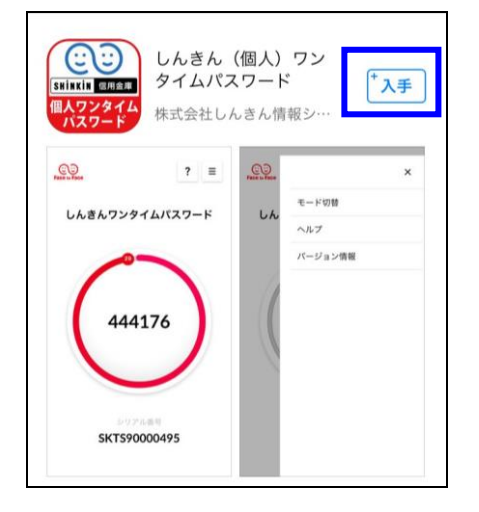

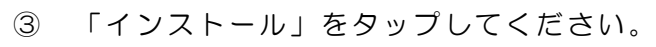

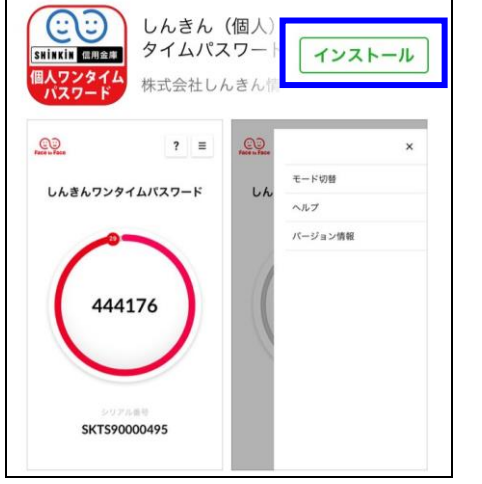

④ iTunes Store のサインインの 画面が出 た場合、 Apple ID のパ スワ ードを入力し「OK」を押してください。 インストールが開始されます。 (無料ですので、費用は発生しません。)

※ Apple ID をお持ちでない場合は、新規で登録してください。

- ⑤ インストールが終了しましたら、画面を閉じてください。
- ⑥ 画面にしんきん(個 人)ワンタイムパスワー ド のアイコンが増えていま すので、そのアイコンをタップしてください。

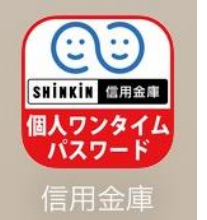

⑦ 利 用 規 定 の画 面 が 表 示 さ れ ま す 。 利用 規 定 の 内 容 を 確 認 い ただ き 、「 以 後表示しない」にチェックを入れ、利用開始をタップしてください。以降 は表示されなくなります。

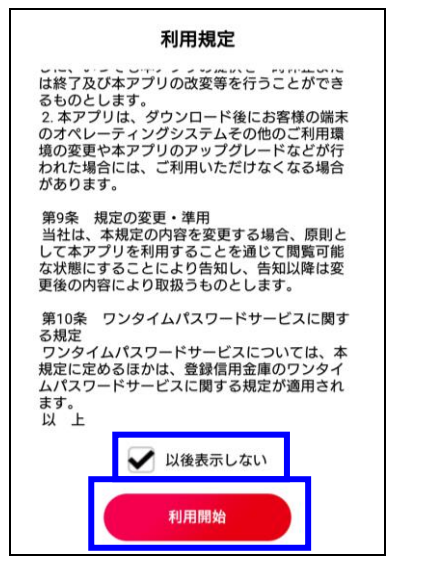

8 機能説明の画面が出ますので、内容を確認し「次へ」または「利用開始」 をタップしてください。

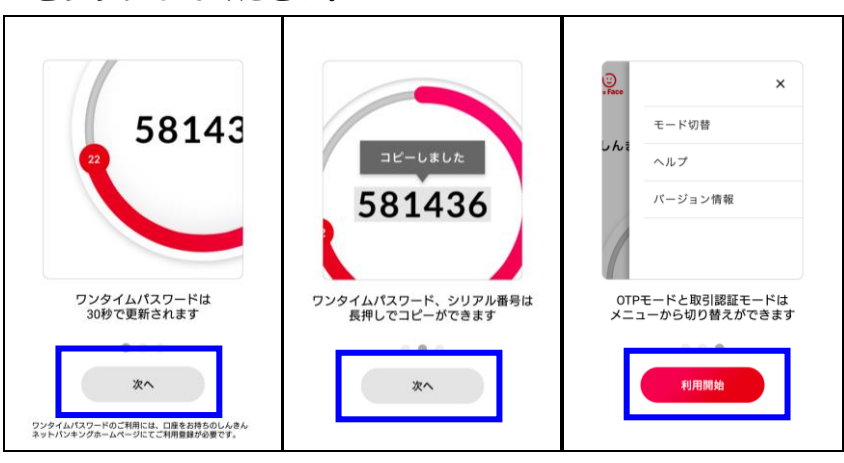

⑨ 以下の画面が出まし たら、「OK」をタップ してください。

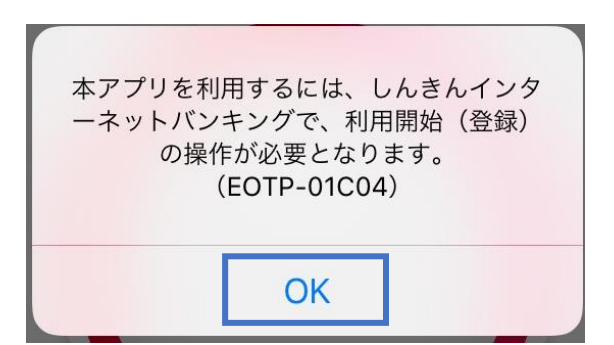

⑩ この画面が表示されましたら、利用可能となります。 続けて、利用登録を行ってください。

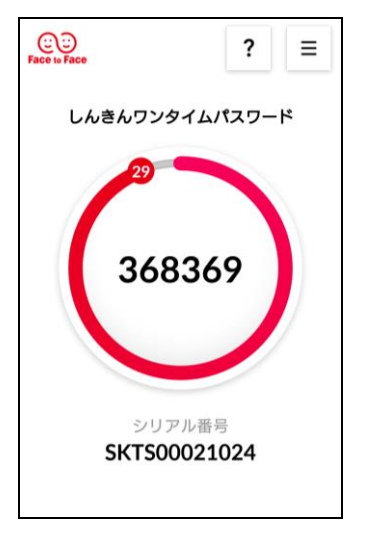

## 【Android 端末の場合】

① GooglePlay にて「しんきん(個人)ワンタ イムパスワード 」と検索 し ていただくか、以下のQRコードを読み取ってください。

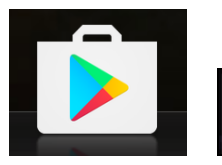

← しんきん (個人) ワンタイムパスワード

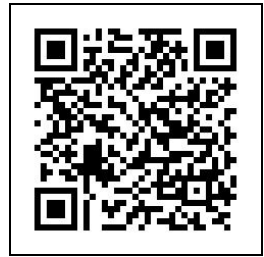

- ※ 「しんきん(法人)ワンタイムパスワード」もありますので、お間違え にならないようご注意ください。
- ② 「しんきん(個人)ワンタイムパスワード」をインストールします。 「インストー ル」をタ ップしてくだ さい。

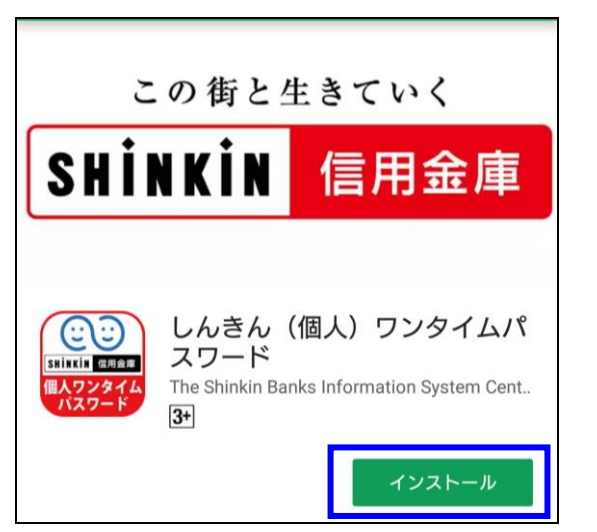

- ③ GooglePlay のサイ ンインの画面 が出た場 合、 Google の ID、パ スワ ードを入力し「 OK」を押してください。インストールが開始されます。
- (無料ですので、費用は発生しません。)
- ※ Google の ID は、 スマートフォン購入当初 に登録されている ID です。
- ④ インストールが終了しましたら、画面を閉じてください。
- ⑤ 画面に「しんきんワ ンタイムパスワード」の アイコンが増えています の で、そのアイコンをタップしてください。

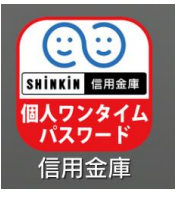

⑥ 利用規定 の画 面 が 表 示 さ れ ま す 。 利用 規 定 の 内 容 を 確 認 い ただ き 、「 以 後表示しない」にチェックを入れ、利用開始をタップしてください。以降 は表示されなくなります。

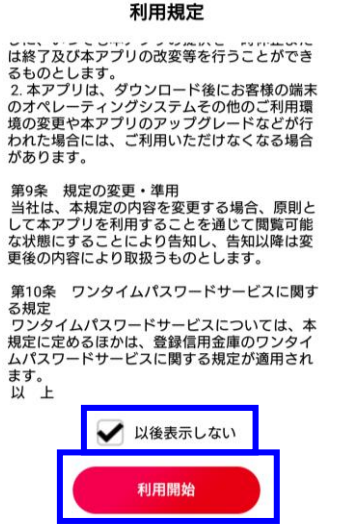

 機能説明の画面が出 ますので、内容を確認し「次へ」または「利用開 始」 をタップしてください。

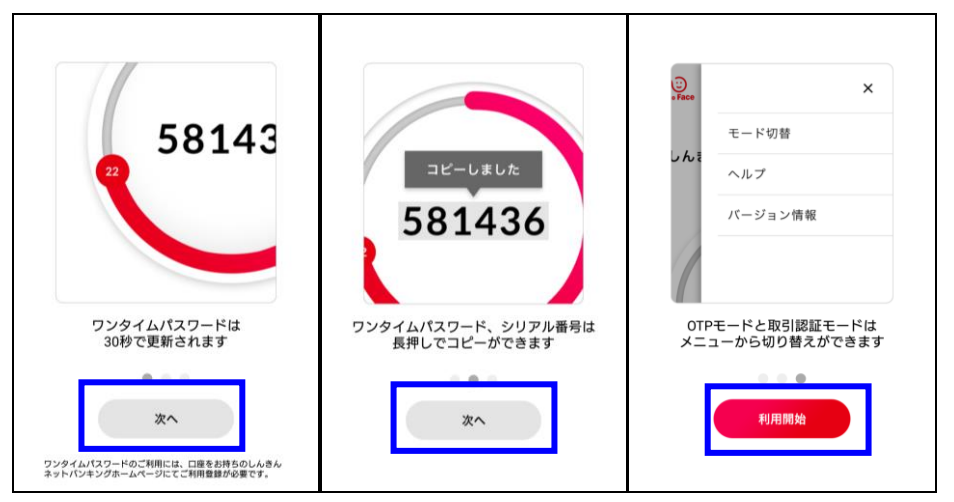

以下の画面が出まし たら、「OK」をタップ してください。

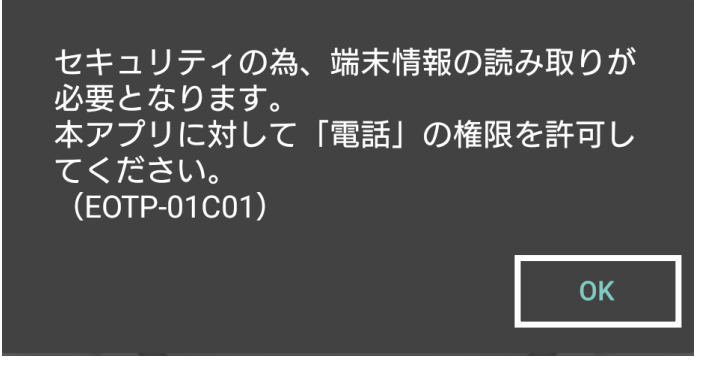

以下の画面が出まし たら、「許可」をタップ してください。

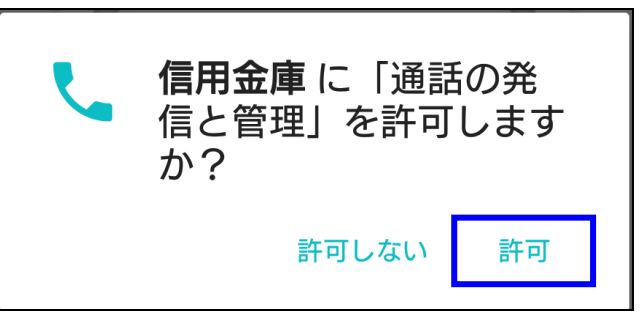

 この画面が表示され ましたら、利用可能とな ります。 続けて、利用登録を行ってください。

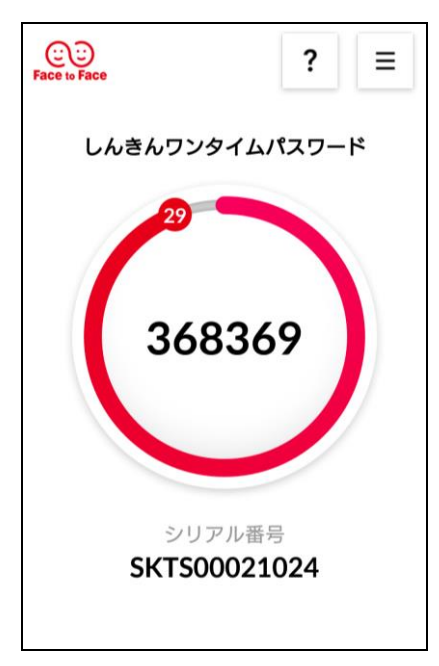

## ◆ワンタイムパスワードの利用登録の流れ

① 当金庫W EBバン キングのログ イン画面 を開きます。

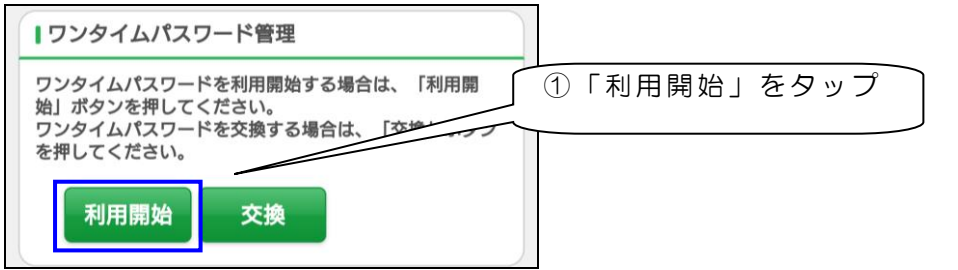

② 契約者 ID とログインパスワードを入力して、「次へ」をタップします。

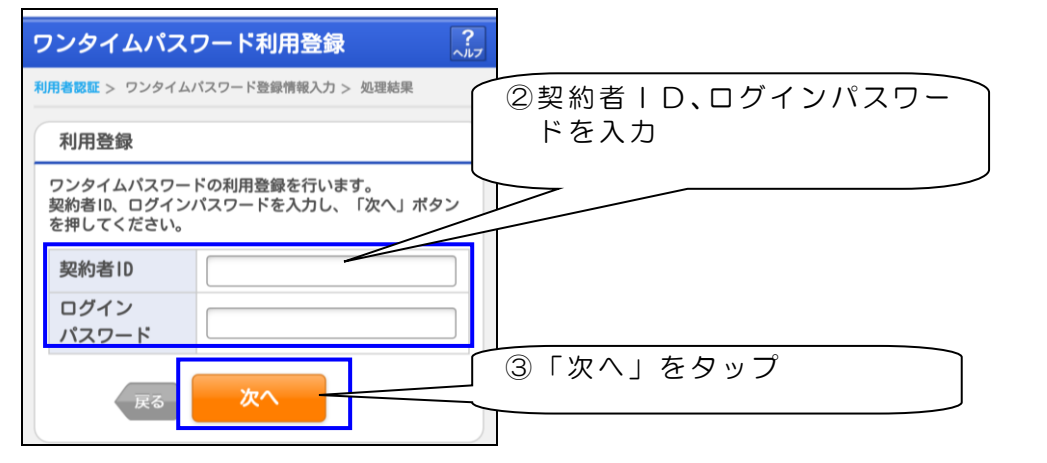

- ※ 契約者 I D とログインパスワードは、普段ログイン時にお使いにな られているものを入力してください。 この手順では、ワンタイムパスワードは利用しません。
- ③ 次の画面でトークンIDとワンタイムパスワードを入力するため、 トークンを起動し、トークンIDとワンタイムパスワードを入力、資 金移動用パスワードを入力後、「登録」をタップする。

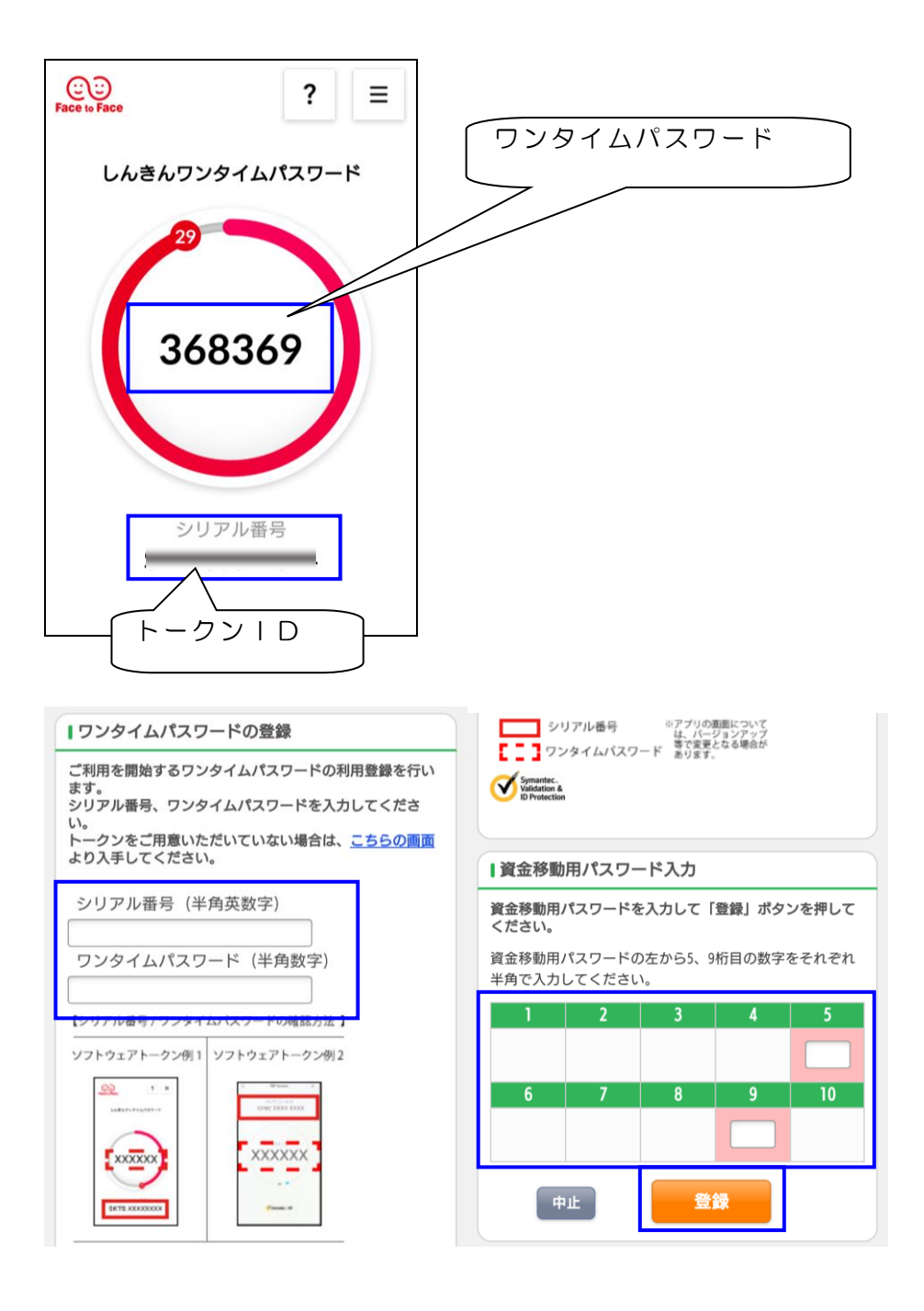

- ※ トークンの ID、パスワードは、英数字をコピーすることができます。
	- iOS…英数字の上でダブルタップをすると 、 コピーのメッセージ が出ます。

Android… 英数字の上で長押しすると、コピーのメッセージが出 ます。

④ 利用登録 はこれで 終了しました。続 けて ログインする 場合は、「 ログ イン画面」をタップしてください。終了する場合は画面を閉じてくだ さい。

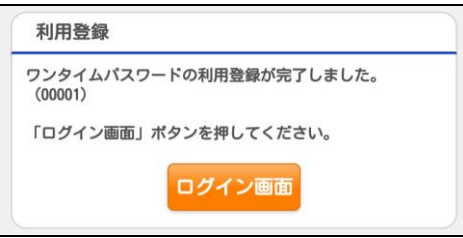

## ◆WEBバンキングのログイン方法

① ログイン画面で、普段ログイン時にお使いになられている契約 者 IDとログインパスワードを入力して「ログイン」をタップして ください。

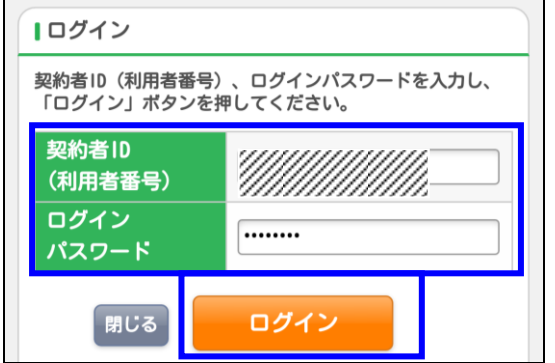

② ワンタイムパスワード認証の画面が表示されますので、トークンを 起動させ、表示されているワンタイムパスワードを入力し「確認」を タップしてく ださい。

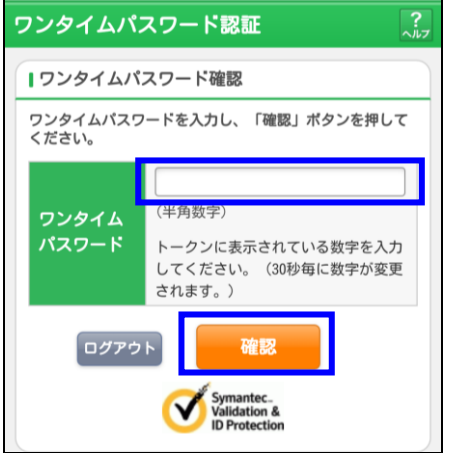

③ メイン画 面が表示 されるとログ イン成功 です。